# **mdsecactivebreach/CACTUSTORCH: CACTUSTORCH: Payload Generation for Adversary Simulations**

**github.com[/mdsecactivebreach/CACTUSTORCH](https://github.com/mdsecactivebreach/CACTUSTORCH)** 

mdsecactivebreach

# mdsecactivebreach/ **CACTUSTORCH**

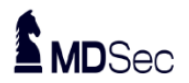

**CACTUSTORCH: Payload Generation for Adversary** Simulations

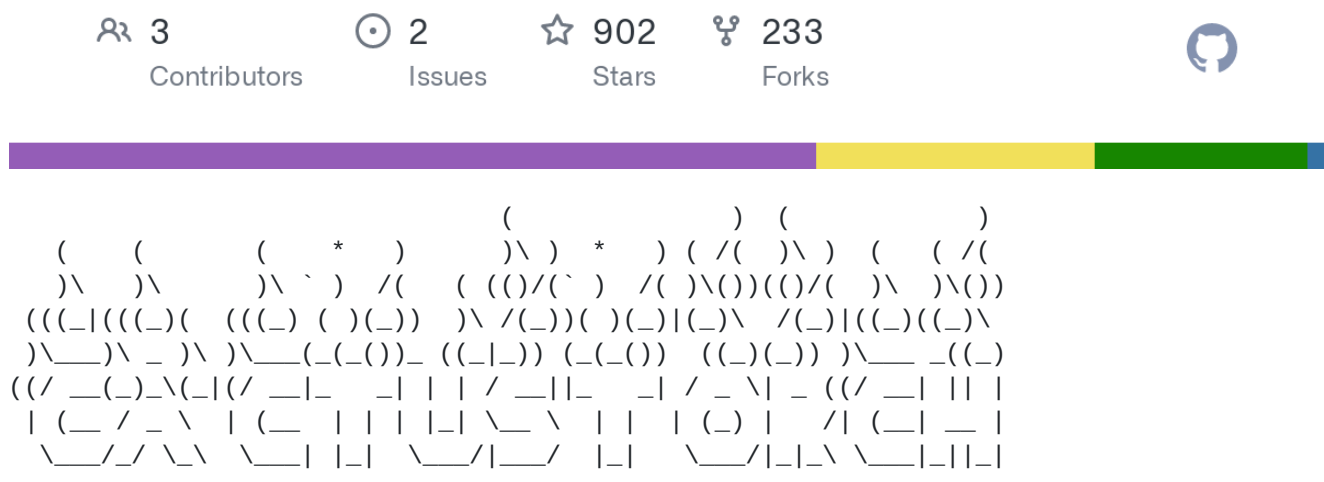

## **Author and Credits**

Author: Vincent Yiu (@vysecurity)

Credits:

- @cn33liz: Inspiration with StarFighters
- @tiraniddo: James Forshaw for DotNet2JScript
- @armitagehacker: Raphael Mudge for idea of selecting 32 bit version on 64 bit architecture machines for injection into
- @\_RastaMouse: Testing and giving recommendations around README
- @bspence7337: Testing

### **Description**

A JavaScript and VBScript shellcode launcher. This will spawn a 32 bit version of the binary specified and inject shellcode into it.

DotNetToJScript can be found here: <https://github.com/tyranid/DotNetToJScript>

#### **Usage:**

- Choose a binary you want to inject into, default "rundll32.exe", you can use notepad.exe, calc.exe for example...
- Generate a 32 bit raw shellcode in whatever framework you want. Tested: Cobalt Strike, Metasploit Framework
- Run: cat payload.bin | base64 -w 0
- For JavaScript: Copy the base64 encoded payload into the code variable below

var code = "<br/>base64 encoded 32 bit raw shellcode>";

• For VBScript: Copy the base64 encoded payload into the code variable below

Dim code: code = "<br />base64 encoded 32 bit raw shellcode>"

• Then run:

wscript.exe CACTUSTORCH.js or wscript.exe CACTUSTORCH.vbs via command line on the target, or double click on the files within Explorer.

- For VBA: Copy the base64 encoded payload into a file such as code.txt
- Run python splitvba.py code.txt output.txt
- Copy output.txt under the following bit so it looks like:

```
code = ""code = code & "<base64 code in 100 byte chunk"code = code & "<base64 code in 100 byte chunk"
```
- Copy and paste the whole payload into Word Macro
- Save Word Doc and send off or run it.

#### **CobaltStrike**

- Load CACTUSTORCH.cna
- Go to Attack -> Host CACTUSTORCH Payload

#### Fill in fields

File hosted and ready to go!